### NEED HELP ACCESSING CROWDER TECHNOLOGY? INFORMATION TECHNOLOGY (IT) OFFICE | Help@Crowder.edu | 417.455.5712

#### START HERE!

## **ACCESS** STUDENT EMAIL, CAMPUS COMPUTERS & CANVAS

#### USERNAME = EMAIL ADDRESS

FirstnameLastname001@student.crowder.edu

Example: JohnSmith001@student.crowder.edu \*If 001 does not work, then try 002 etc.

#### INITIAL PASSWORDS

Crowder followed by lower case: first and last name initials and the 2 digit birth month and 2 digit birth year. (Case Sensitive)

Example: John Smith born May 2003 Crowderjs0503

**\***New passwords must be a minimum of 12 characters and contain at least three of the following types of characters: lowercase, uppercase, numbers, and special characters.

#### ACCESS STUDENT E-MAIL AT:

portal.office.com or from **www.**Crowder.edu

#### PHONE E-MAIL (ANDROID/IOS)

Access Crowder E-Mail on your phone: When setting up your email account on your phone use the **Outlook App**

Works on most Android/IOS devices. For assistance, contact IT at 417.455.5712

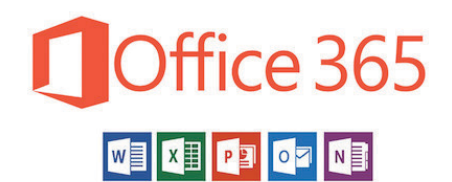

Access Office 365 products for class: portal.office.com or from link at the top of www.Crowder.edu

USERNAME: Crowder Email PASSWORD: Same as Email Password

# MYCROWDER

Access to MyCrowder: My.Crowder.edu or from link at the top of www.Crowder.edu

Username: Student ID# Password: first time user should click "I forgot my password"

Password will be sent to your Crowder student email account. We recommend you change your password upon initial login. Click "My profile & settings" to change.

Online access to personalized information regarding academics, admissions, billing, financial aid, online payments, and much more! You may also use to access unofficial transcripts and GPA projections.

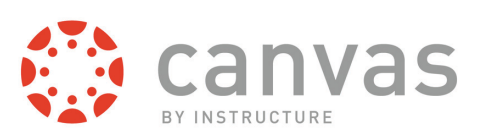

Available on desktops or mobile devices: Crowder.instructure.com or from link at the top of www.Crowder.edu

> Canvas provides access to: Grades | Test & Quizzes Course Documents

This service will be your hub for all your coursework!

USERNAME: Crowder Email PASSWORD: Same as Email Password

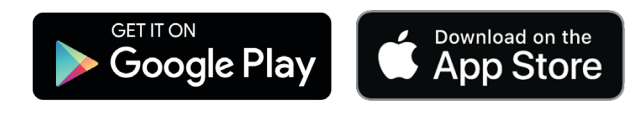

# MAINTAIN YOUR CYBERSECURITY

Multi-factor Authentication (MFA) goes beyond a password to better secure your Crowder accounts. **Need help? 417.455.5712 | Help@Crowder.edu**

- **1. Visit portal.office.com OR click email/Office 365 at www.crowder.edu**
- **2. Enter your full Crowder email (ending in .edu) and password (same as campus computers).**
- **3. Click "Next" when screen displays "More information required." If you do not see this prompt, skip to Step 5.**

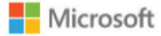

@crowder.edu

#### More information required

Your organization needs more information to keep your account secure

**Next** 

Use a different account

Learn more

### Download the App OR Receive Text Verification

4a. Follow on-screen instructions to download the Microsoft Authenticator App. (Search Google Play or Apple App stores on mobile device.)

- In mobile app, click "+" in the top right corner.
- In mobile app, select "Work or School Account," then "Scan QR Code." (Grant permission to access camera if prompted.)
- Click "Next" on that computer and scan QR code with mobile app. (Follow on screen prompts if you "can't scan image.")
- In mobile app, click "Approve."
- When logging in, view mobile app to either approve access or enter provided code on the computer.

4b. Click "I want to set up a different method." Select from the drop-down menu.

• Phone: Enter your phone number and select "Next." You will then receive a text with a number to input to finalize setup.

**5. To select additional MFA options, login using Steps 1-2 and your previously selected multi-factor method. Click your initials or picture in the top right corner and then "View Account." Click "Security Info" (left) or "Update Info" (Security Info block). Select "+ Add Method" to choose additional methods. Follow on-screen steps.**

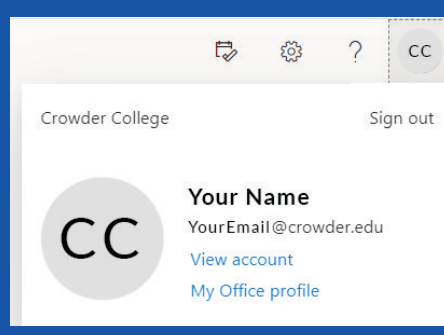